# **Registrering av ny förening**

**Manual, Interbook GO**

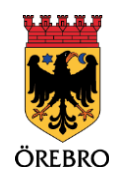

### Innehåll

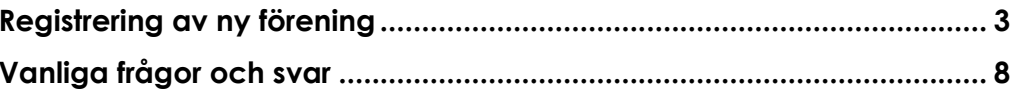

## **Registrering av ny förening**

OBS! Tänk på att läsa informationsrutorna inne i Interbook GO. Där finns nyttig information kopplat till respektive sida i systemet.

3

Örebro kommuns föreningsregister är till för föreningar som är verksamma i Örebro kommun. Er förening behöver vara registrerad för att synas och vara sökbar i registret, att kunna boka kommunala idrottsanläggningar samt att ansöka kommunens olika föreningsbidrag.

Vid ansökan om registrering ska föreningens information anges. Till ansökan ska följande dokument bifogas:

- Stadgar
- Signerat protokoll från bildandemöte/senaste årsmötet
- 1. Börja med att gå in på startsidan för Örebro kommuns boknings- och bidragssystem Interbook GO (IBGO). Länk finns på Örebro kommuns hemsida.
- 2. Klicka på "Logga in" i övre högra hörnet.

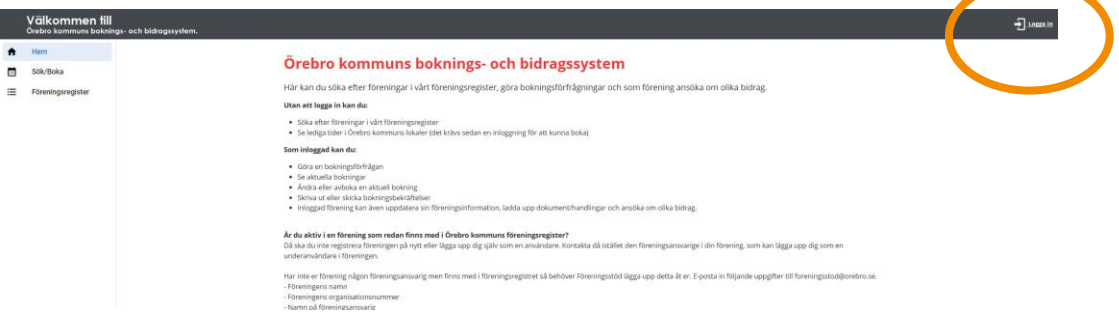

3. Därefter ska du först skapa ny privatkund, dvs registrera dina uppgifter som privatperson. Om du redan är registrerad som privatperson är det bara att logga in och fortsätta från steg 7.

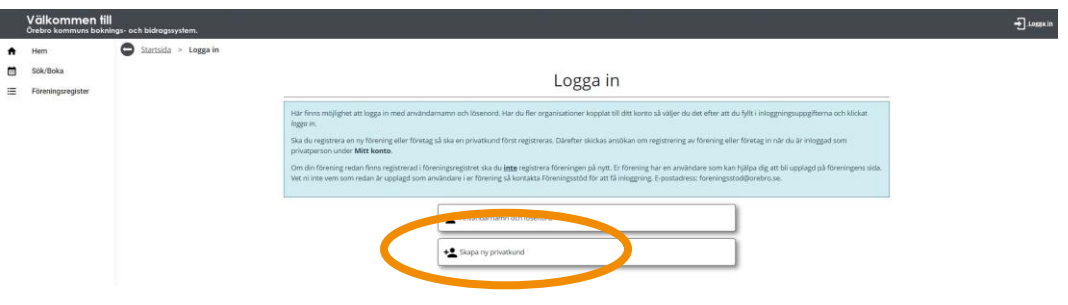

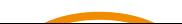

4. Fyll i din e-postadress och klicka på "OK". Om du redan finns registrerad som privatperson kommer systemet att meddela det. Om inte så kommer du vidare till en sida där du får fylla i kontaktuppgifter.

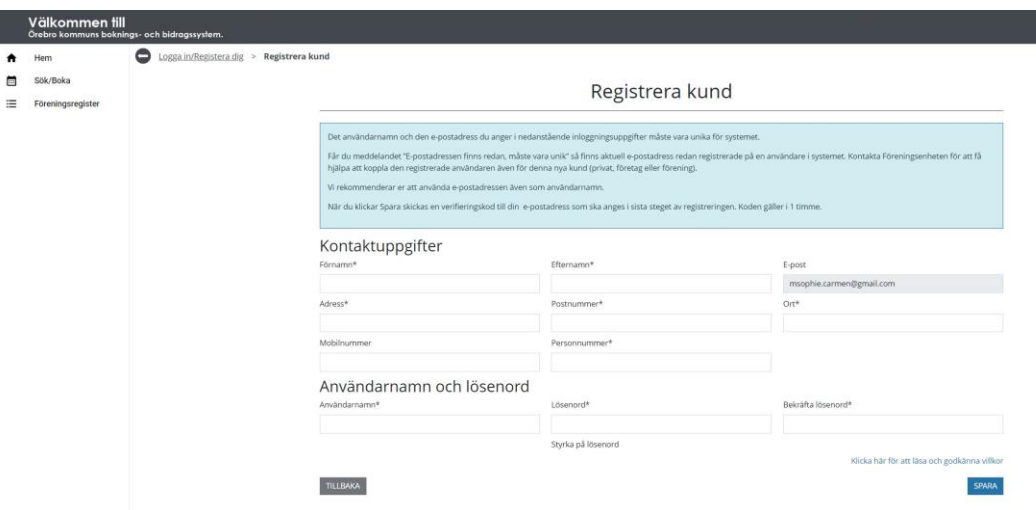

- 5. När du fyllt i allt och klickar "Spara" så skickas en verifieringskod till din e-postadress som ska anges i sista steget av registreringen. Koden gäller i en timme.
- 6. När detta är gjort kan du logga in i systemet som privatperson.
- 7. Väl inloggad som privatperson kan du skicka in en registrering av ny förening. Gå till "Mitt konto" och sen "Föreningsansökningar" i menyn till vänster.

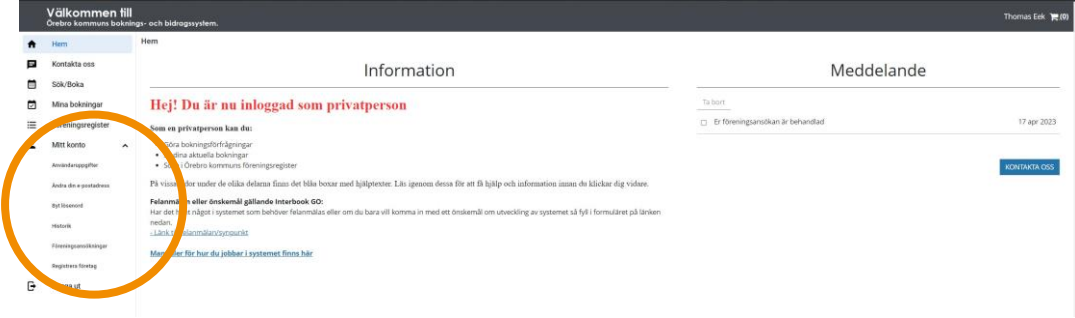

8. Klicka där på "Ny ansökan".

4

9. Fyll i textboxarna under rubrikerna "Grunduppgifter" och "Kontaktuppgifter". Samtliga frågor med en \* är obligatoriska.

OBS! Tänk på att den e-postadress som anges kommer att synas i föreningsregistret om föreningen väljer att visa sig publikt.

- 10. Under rubriken "Kategori" välj vilken föreningskategori din förening passar bäst under. Denna kategori går att ändra i efterhand i dialog med Örebro kommun.
- 11. Ange vilken/vilka verksamheter er förening bedriver. Det går att ange flera. Välj verksamhet i rullistan, klicka sen på "Lägg till".

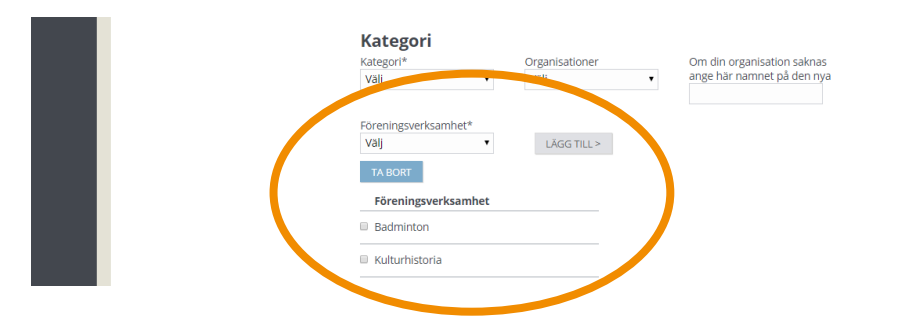

- 12. När allt är ifyllt, klicka på "Nästa".
- 13. Nästa steg är att skapa en inloggning. Denna blir automatiskt kopplad till det inloggningsuppgifterna som du skapat som privatperson. När du sen ska logga in nästa gång finns ett val att göra om du vill logga in som privatperson eller som förening. Men det är samma inloggningsuppgifter.

När föreningen är registrerad har ni möjlighet att koppla på fler användare på er förening.

- 14. I nästa steg kan er förening välja att lägga upp kontaktuppgifter till personer i styrelsen. De roller som går att lägga upp är:
	- a. Ordförande
	- b. Sekreterare
	- c. Kassör
	- d. Revisor

För att lägga upp en person, klicka på "Skapa", fyll sedan i de kontaktuppgifter ni vill lägga in och klicka på "Spara". Personen hamnar då i listan på sidan och vill ni lägga till flera, klicka på "Skapa" igen.

Om ni inte vill lägga in er styrelse, klicka på "Nästa" för att komma vidare till nästa steg.

OBS! Det här är **inget** krav från Örebro kommun.

5

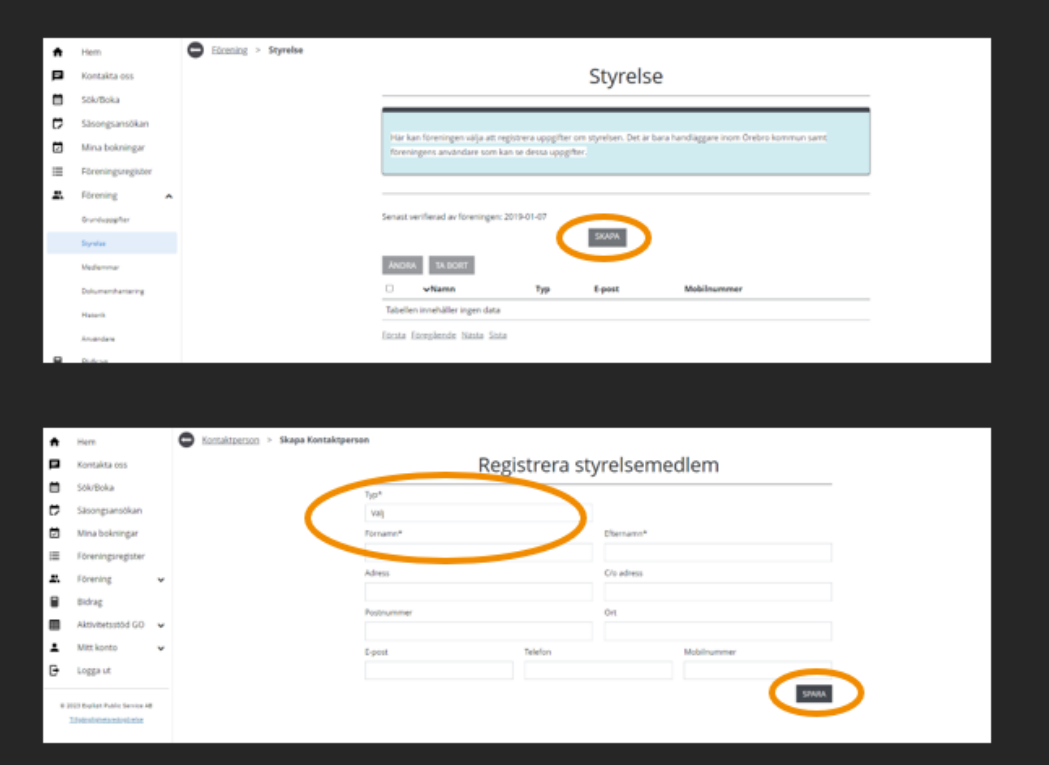

 $\bigodot$ 

- 15. För att vi ska kunna godkänna er registrering måste ni skicka med stadgar samt signerat protokoll från bildandemötet/senaste årsmötet. De dokument som ni laddar upp eller skickar in kommer att finnas på er förenings sida när föreningen är registrerad.
	- a. För att ladda upp dokument direkt på sidan, klicka på "Bläddra" och välj sedan den fil som ska bifogas. Välj där vilken dokumenttyp det är i listan.

7

Dokumentet kommer sen att dyka upp i listan. För att lägga till ytterligare dokument, klicka på "Bläddra" igen.

b. Vill ni i stället skicka in dokumenten via post, skicka dokumenten till:

Örebro kommun Kultur & Fritid, Föreningsstöd Box 325 00 701 35 Örebro

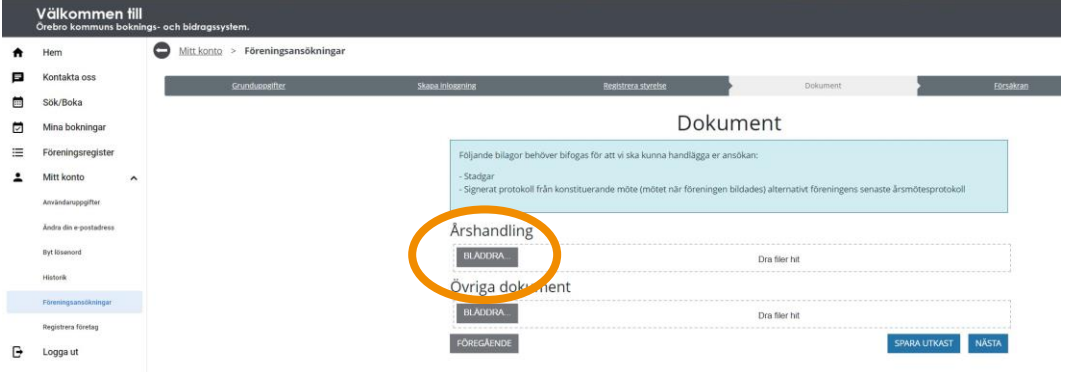

- 16. Nästa steg är att godkänna att registrerade uppgifter är korrekta samt att godkänna Örebro kommuns hantering av insamlade personuppgifter. Läs igenom informationstexten och bocka i rutan under rubriken "Jag accepterar". Klicka sedan på "Nästa".
- 17. Sista steget i registreringen är en summering av ifyllda uppgifter. Kontrollera att allting stämmer, klicka sedan på "Spara". Då är er ansökan om registrering inskickad till Föreningsstöd. När vi handlagt er ansökan kommer ett besked att skickas via e-post och när det kommit kan ni logga in som förening i Interbook GO.
- 18. Om det är något som saknas kommer vi att återkoppla till er med begäran om komplettering.

## **Vanliga frågor och svar**

8

Här listar vi de vanligaste problem som användare har i IBGO. Om det är något annat som inte fungerar finns ett formulär för felanmälan på startsidan för IBGO alternativ kontakta Föreningsstöd på [foreningsstod@orebro.se](mailto:foreningsstod@orebro.se) eller via telefon via Servicecenter, 019-21 10 00.

#### **Fråga: Jag har inte de dokument som ska bifogas digitalt, bara i pappersform. Ska jag skicka originalen?**

Svar: Nej, ni ska inte skicka in originalhandlingar. Om ni har möjlighet så skanna eller ta en bild på dokumenten med en smartphone och ladda sen upp dokumenten i systemet.

#### **Fråga: Jag har tagit bild på dokumenten som ska laddas upp men filnamnet blir en massa siffror. Går det bra att ladda upp ändå?**

Svar: Döp gärna dokumentet till vad de innehåller, detta för att underlätta för er som förening och för oss som handläggare när vi ska leta upp ett dokument på er förenings dokumentsida. Exempelvis "Signerat årsmötesprotokoll 2023".